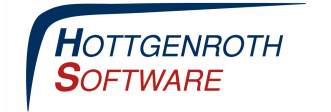

**ETU** 

Wenn das Projekt auf dem Mobilgerät angelegt und in die Cloud geladen wurde (über einen "Wischer" nach unten in der Projektübersicht), kann das Projekt im Cloud Connector geladen werden.

Dazu in der Projektverwaltung auf "Cloud Download" klicken. Dann das aktuelle Projekt anhaken und Projekt importieren anklicken. Es erscheint ein Fenster, in dem ein neuer oder ein bestehender Projektordner ausgewählt werden kann.

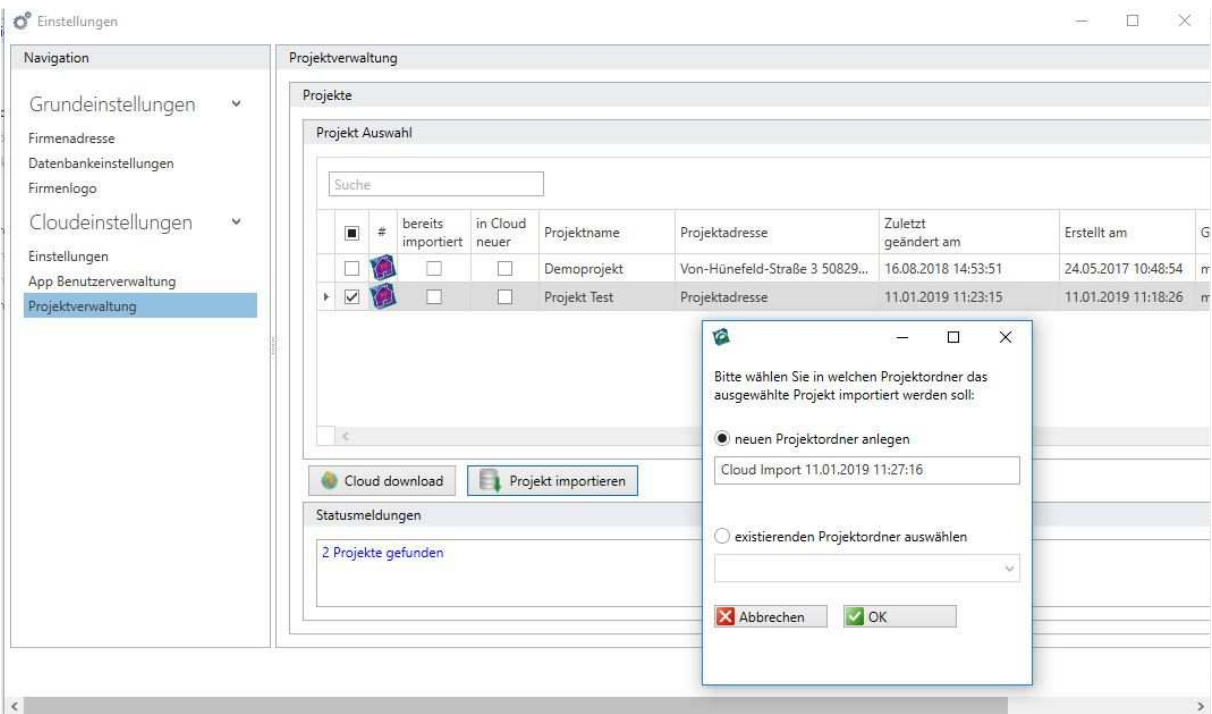

Nach dem Import wird das Projekt im ausgewählten Ordner angezeigt. Über das Symbol auf der linken Seite kann von hier aus der Energieberater gestartet werden.

**Seite 1** 

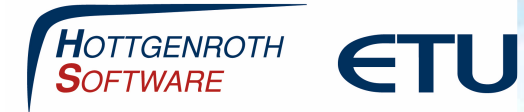

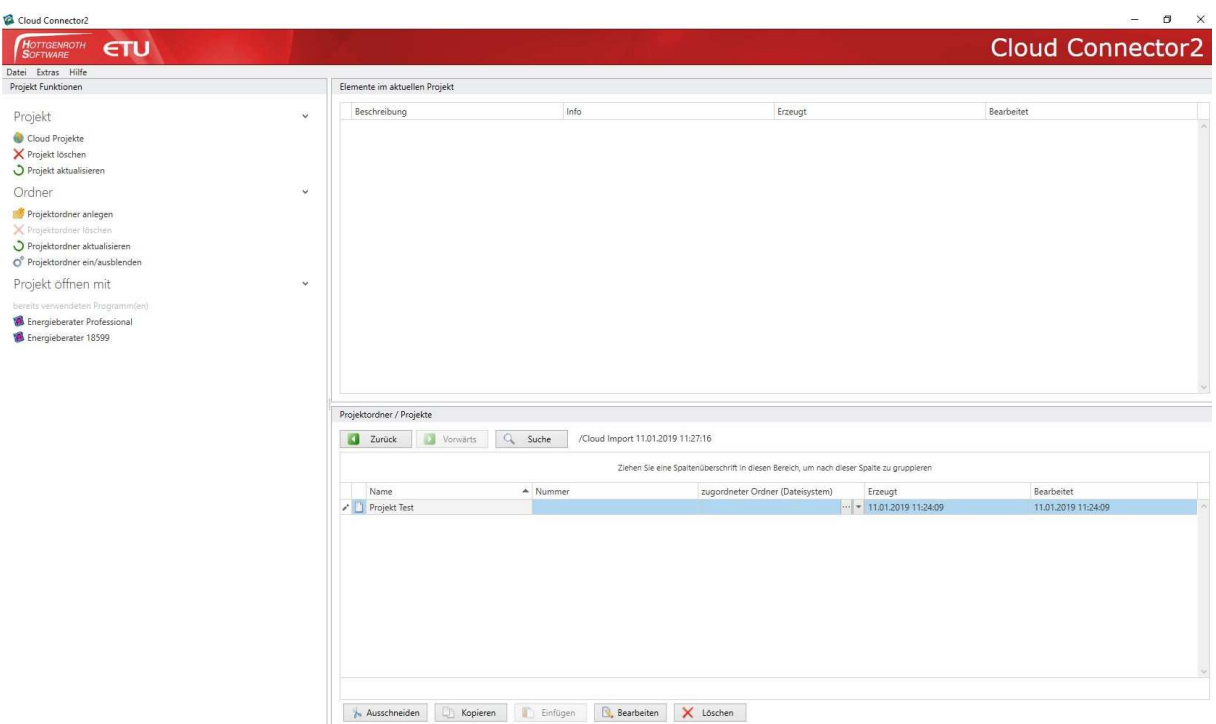

Bitte wählen Sie dann im Energieberater aus, welcher Projekttyp (Wohn- oder Nichtwohngebäude, 4108/4701 oder 18599, Neubau oder Bestand) angelegt werden soll.<br>Kein Projekt vorhanden, neues Projekt anlegen  $\vert x \vert$ 

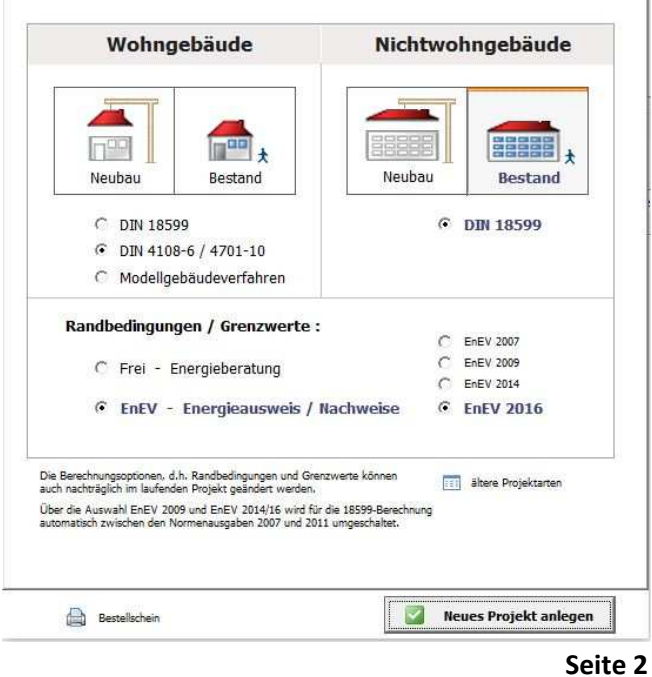

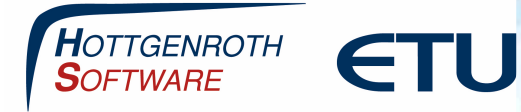

Im nächsten Fenster kann die Gebäudeerfassung im oberen Bereich gewählt werden. Hier wählen Sie entweder das integrierte HottCAD oder die erweiterten Erfassung, im unteren Bereich sollte der Erfassungs-Assistent ausgewählt werden, damit die Daten übernommen werden.

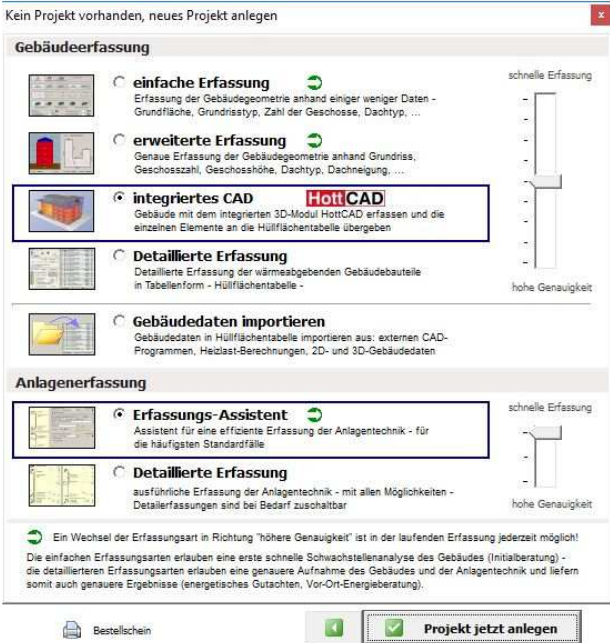

#### **Wichtig: Hier darf bei der Gebäudeerfassung nicht die einfache Erfassung angewählt werden.**

Das Projekt wird nun zunächst (sofern das integreirte HottCAD gewählt wurde) in HottCAD geöffnet und kann dort bei Bedarf noch weiter bearbeitet werden. Über den Übergabe-Button zum Energieberater wird HottCAD wieder geschlossen und das Projekt im Energieberater geöffnet.

**Seite 3** 

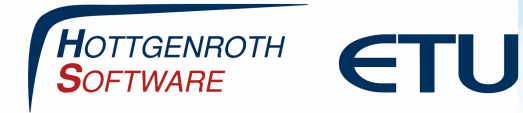

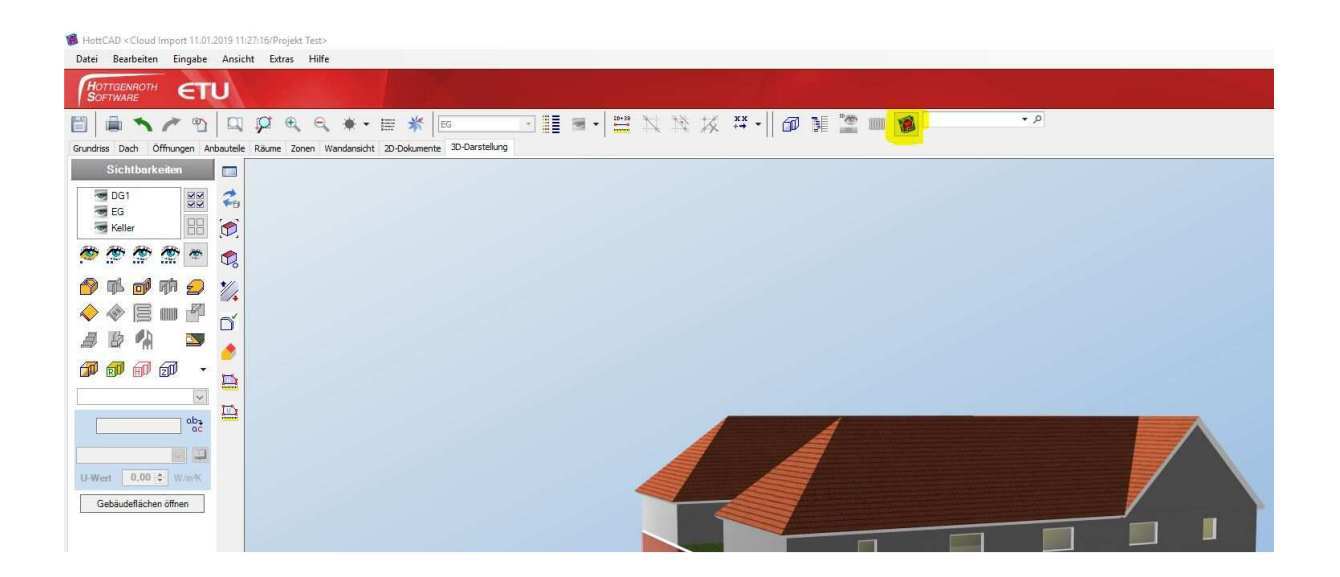

Bei den Objektdaten wird die Adresse des Objekts sowie unter Auftraggeber die des Bauherren aus der App übernommen. Falls eine der anderen Adressen (Planer, Sachbearbeiter) beim Auftraggeber erscheinen soll, kann diese über das Symbol neben der Anrede aus der Kontaktverwaltung übernommen werden.

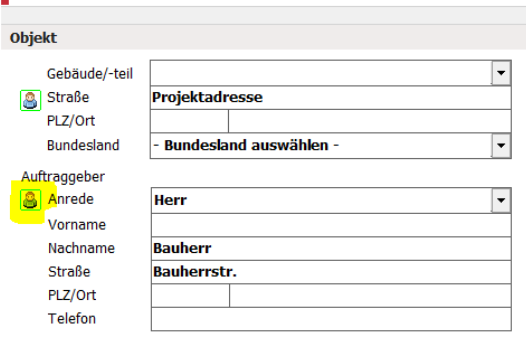

**Seite 4**